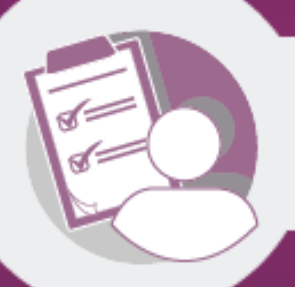

# **Guía para la Elaboración de Hojas Membretadas.**

# **Registro Nacional de Proveedores**

Registro Nacional de Proveedores Versión 4.0

**Registro Nacional de Proveedores (RNP)** 1 de 18

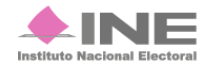

El Registro Nacional de Proveedores es un padrón en el cual están obligadas a inscribirse, las personas físicas o morales nacionales que enajenen, arrenden o proporcionen bienes o servicios de manera onerosa a los partidos, coaliciones, precandidatos, candidatos, aspirantes o candidatos independientes, destinados para su operación ordinaria, precampañas o campañas.

# **Objetivo de la guía**

La finalidad de la guía es de demostrar al proveedor paso a paso, como generar hojas membretadas, a través, del sistema.

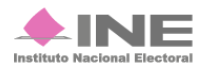

# **¿Qué es una hoja membretada?**

El proveedor inscrito en el Registro Nacional de Proveedores tiene la obligación de generar las hojas membretadas que les solicite el actor político, cuando la contratación de un producto o servicio se relacione con el concepto de espectaculares.

Sin embargo, se podrá generar por cualquier otro producto o servicio que se encuentre registrado en el sistema.

# **¿Información de las hojas membretadas?**

La información que deberás tener para la creación de una hoja membretada es la siguiente:

- a) Nombre del partido político, aspirante o candidato independiente.
- b) Beneficiados que aparecen en la propaganda.
- c) Valor unitario de cada espectacular y sus impuestos.
- d) Periodo de permanencia de la propaganda de cada espectacular.
- e) Detalle del contenido de cada espectacular.
- f) Fotografía(s) de muestra.
- g) Número de Contrato, Factura o Recibo.

# **¿Cómo ingreso?**

Ingresa a la página del Registro Nacional de Proveedores: [https://rnp.ine.mx.](https://rnp.ine.mx/)

Deberás ingresar tu e.Firma del SAT.

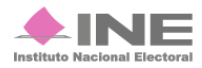

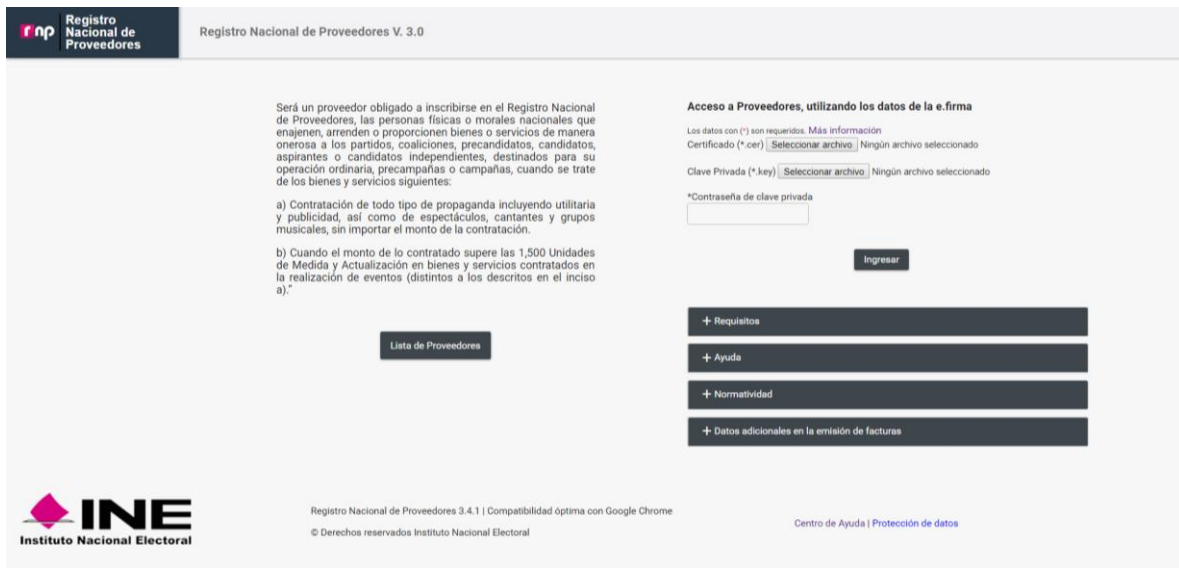

# **¿Cómo generar tus hojas membretadas?**

Una vez que has ingresado al sistema, deberás abrir con un clic izquierdo, en el menú principal, la opción "Hojas Membretadas" y posteriormente en la opción "Captura".

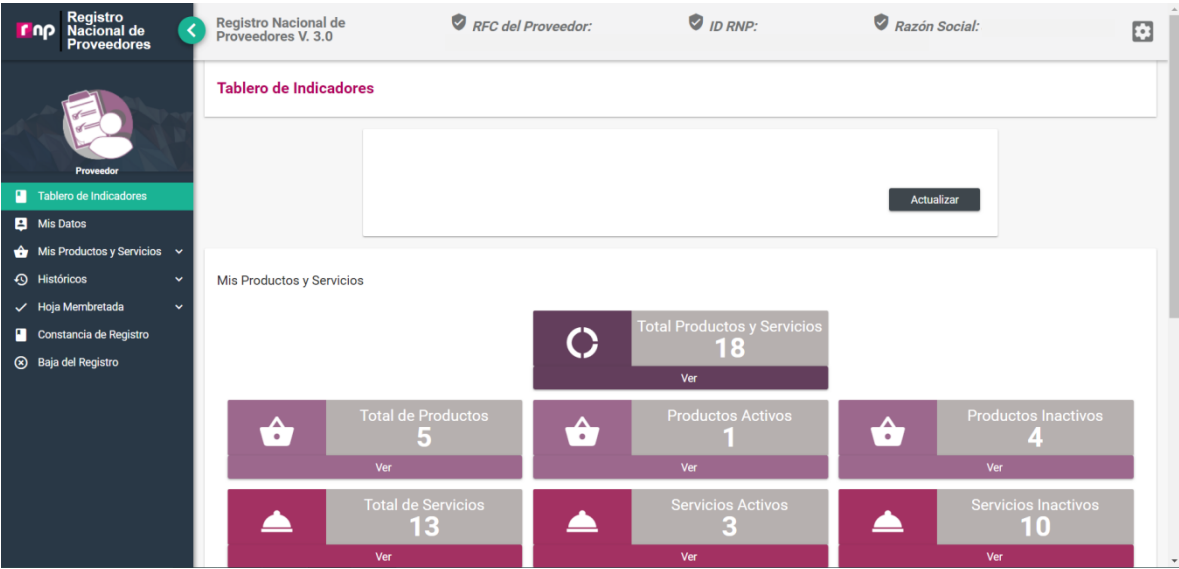

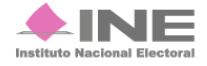

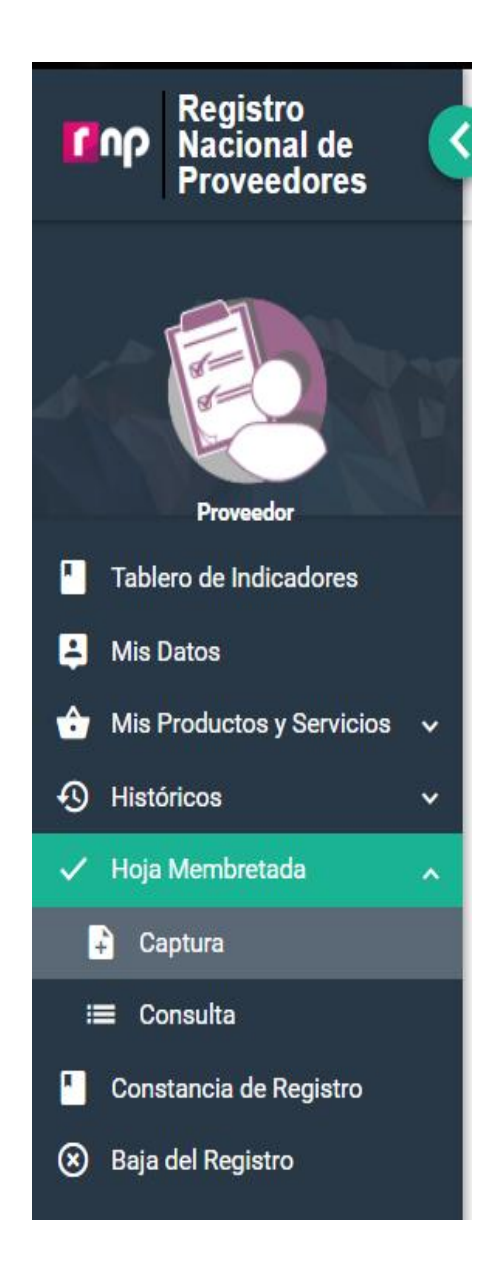

Al ingresar al módulo de "Captura Hoja Membretada" verás tres secciones:

- **Datos Generales.**
- **Mis Productos y Servicios.**
- **Productos y Servicios Hoja Membretada.**

Dentro de **"Datos Generales"**: Presiona el signo de +, para acceder al listado de actores políticos registrados a efecto de seleccionar aquel con el que se realizó la operación que ampara la hoja membretada.

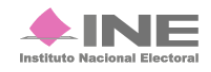

Posteriormente selecciona el documento que está amparado la hoja membretada y escribe enseguida su folio.

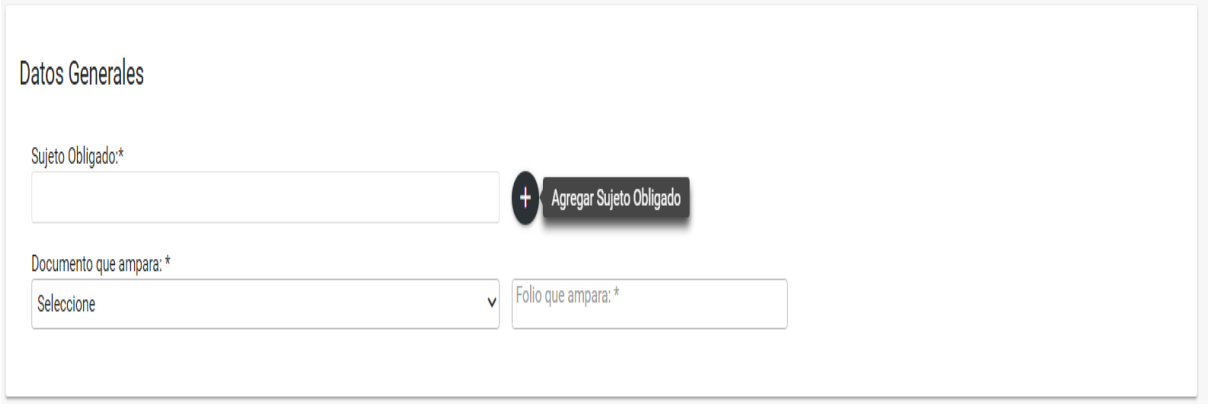

#### En la segunda sección **"Mis Productos y Servicios"**

Se mostrará un listado con todos tus productos y servicios registrados en el sistema y que se encuentren "Activos"

Podrás buscar uno o varios productos y servicios específicos puedes apoyarte de los filtros de búsqueda siguientes:

- ➢ *ID (producto)*
- ➢ *ID INE*
- ➢ *Estatus*
- ➢ *Fecha de: - a:*
- ➢ *Categoría*
- ➢ *Tipo*
- ➢ *Subtipo*
- ➢ *Precio unitario de- hasta.*
- ➢ *Código Interno/Modelo*
- ➢ *Descripción*

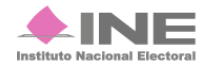

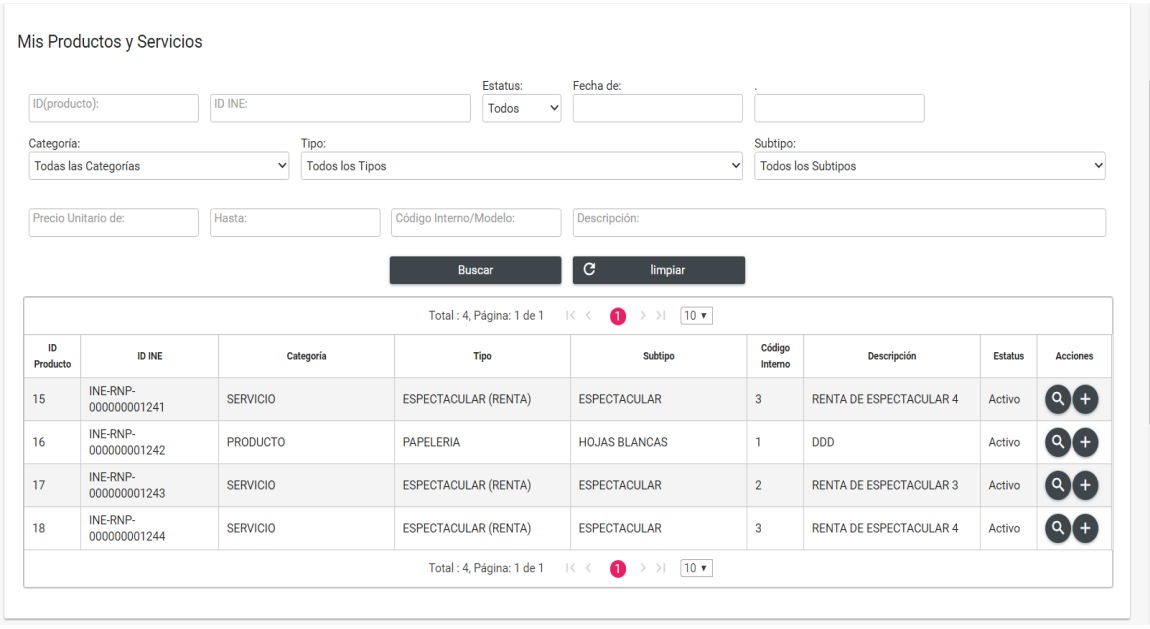

Posteriormente podrás seleccionar un producto o servicios para su consulta utilizando la imagen de la lupa, o bien agregarlo como parte de la hoja membetada utilizando el signo  $mas (+).$ 

Al agregar un producto o servicio, se te solicitará la captura de información adicional, entre lo que se destaca el precio e impuestos que debe amparar la hoja por cada uno de ellos, asimismo, el periodo de colocación, al menos una imagen de muestra en formato de archivo imagen y los identificadores de contabilidad de los actores políticos beneficiados de la publicidad.

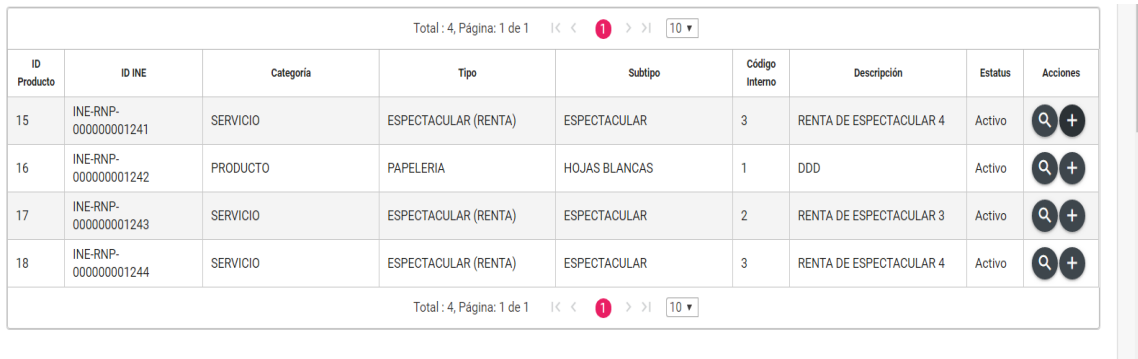

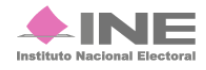

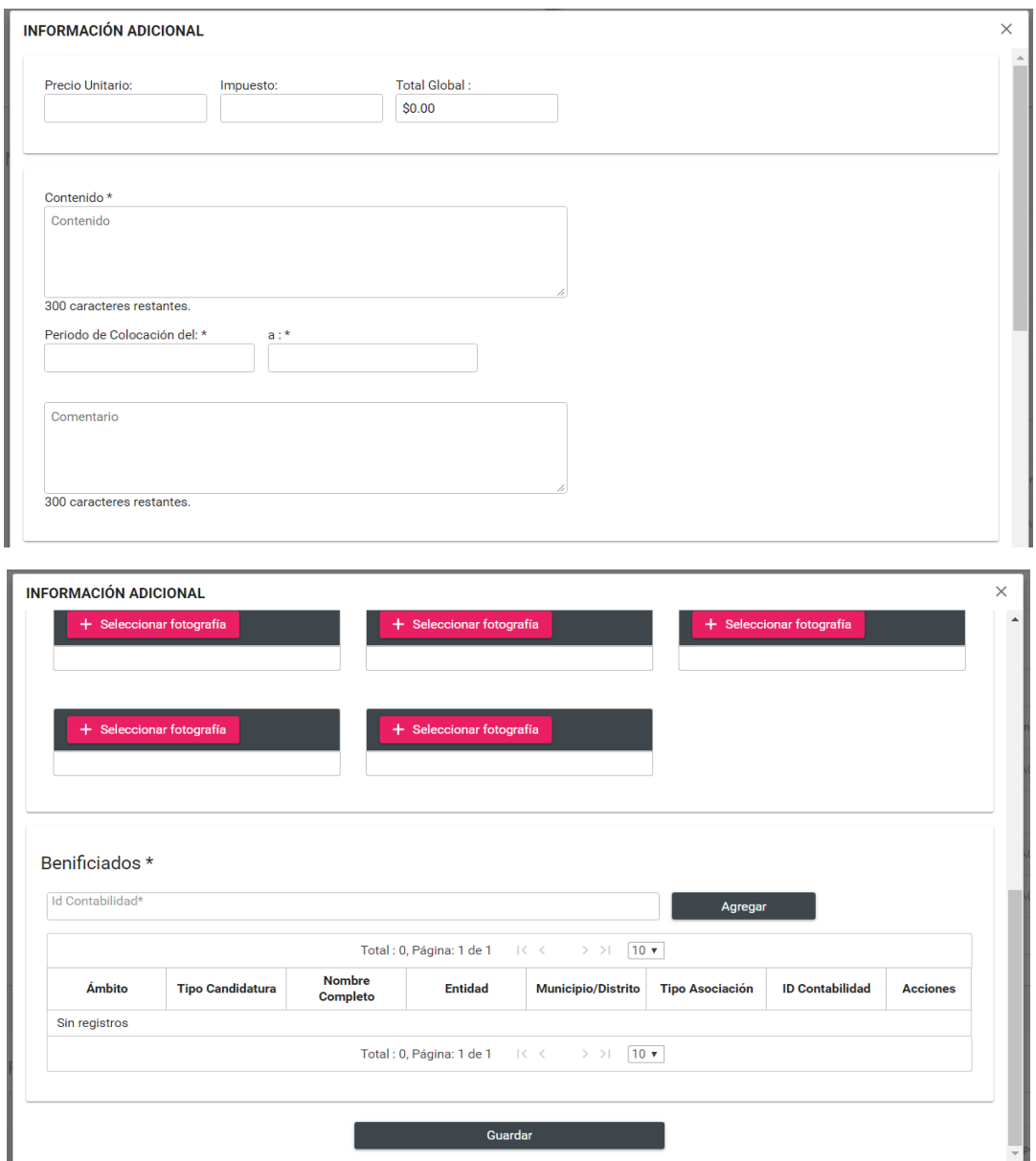

Posterior a ello, el producto o servicio seleccionado se agregará a la hoja membretada y lo podrás visualizar en el grid de consulta inferior.

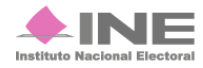

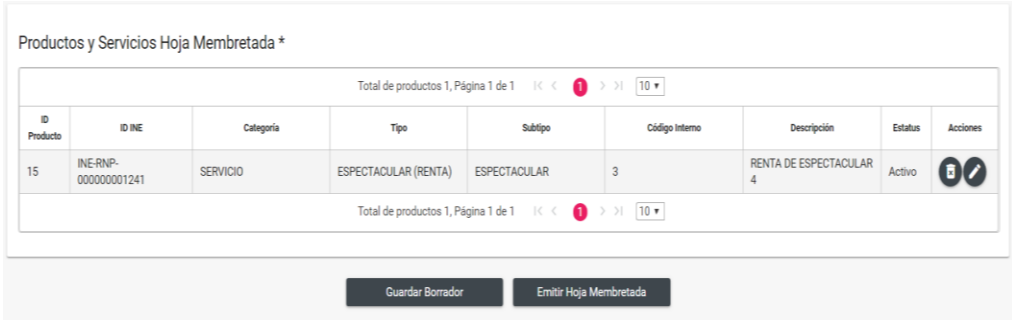

**Nota**: Recuerda que podrás capturar hojas membretadas en borrador, lo que te permitirá llenar los datos que tengas en el momento y continuar su captura posteriormente.

Solamente ten en cuenta que no podrás emitir una hoja membretada válida, hasta que todos los datos obligatorios esten completos.

# **¿Cómo consulto mis hojas membretadas?**

Una vez que hayas generado hojas membretadas, podrás realizar la consulta y si así lo deseas, la descarga en formato PDF.

Para ello, solo deberás ingresar al submenú "Consulta" de "Hojas Membretadas" desde el menú principal, ubicado en la parte izquierda de la pantalla.

A continuación, se mostrará una pantalla que te permitirá la búsqueda de hojas membretadas con apoyo de los filtros siguientes:

- *Folio*
- *Estatus*
- *Documento que Ampara*
- *ID Contabilidad*
- *Folio que Ampara*
- *Importe Total*
- *Total Global*
- *Sujeto Obligado*
- *Fecha elaboración – a*

O en su defecto, se mostrarán todas las hojas membretadas creadas por tu usuario.

En la parte inferior se mostrará un grid con las columnas siguientes como resultado de tu búsqueda:

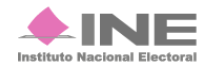

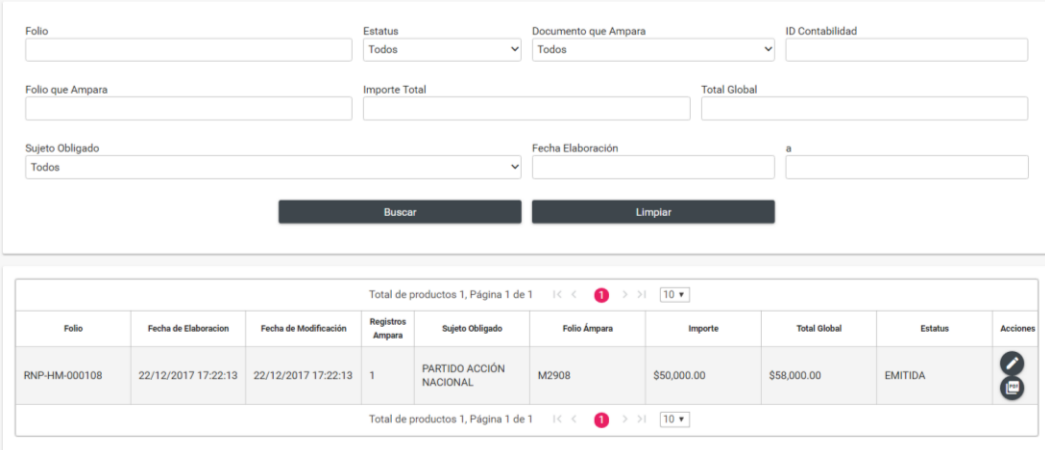

En la consulta resultante podrás realizar las siguientes acciones:

- a) Consultar y editar una hoja membretada con estatus de "Borrador".
- b) Emitir una hoja membretada con estatus "borrador"
- c) Consultar hojas membretadas emitidas y canceladas.
- d) Descargar una hoja membretada en formato PDF.

# **¿Cómo descarga el archivo en formato PDf de mis hojas membretadas?**

Para descargar la Hoja Membretada se debe de ingresar a la sección "Consulta" del menú "Hojas Membretadas", ahí se visualizaran las Hojas Membretadas generadas por tu usuario, solo presiona el botón PDF del registro que deseas descargar.

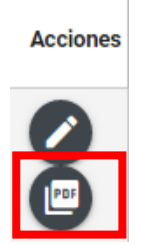

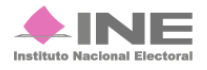

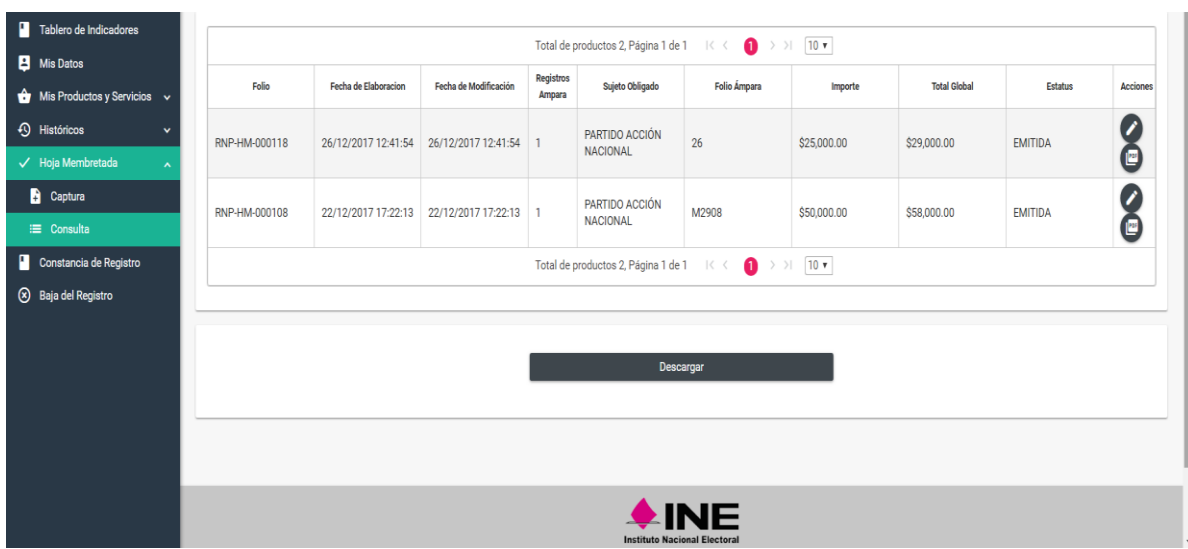

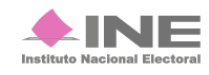

Este es un ejemplo de descarga de hoja membretada en archivo PDF.

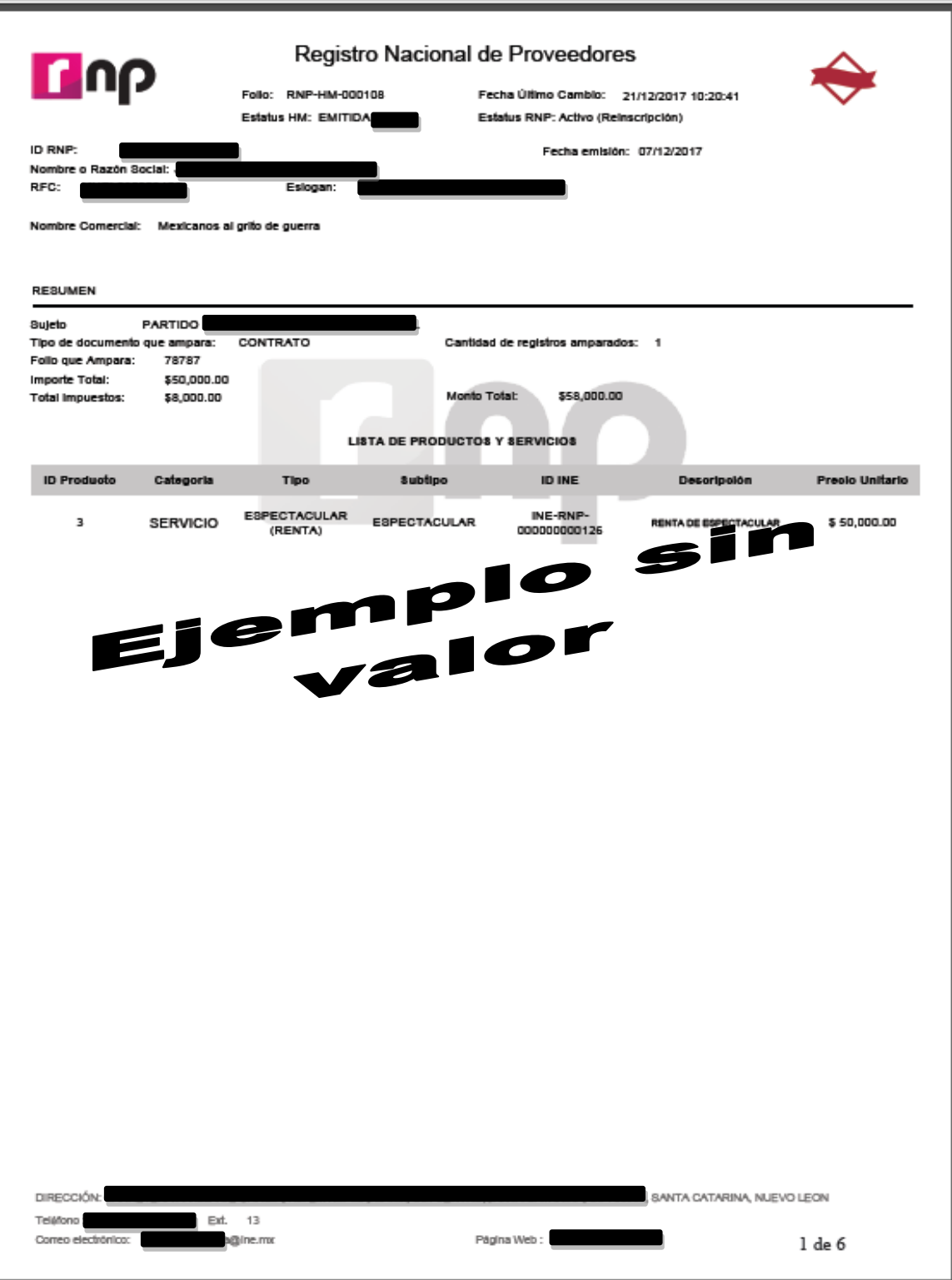

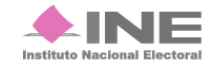

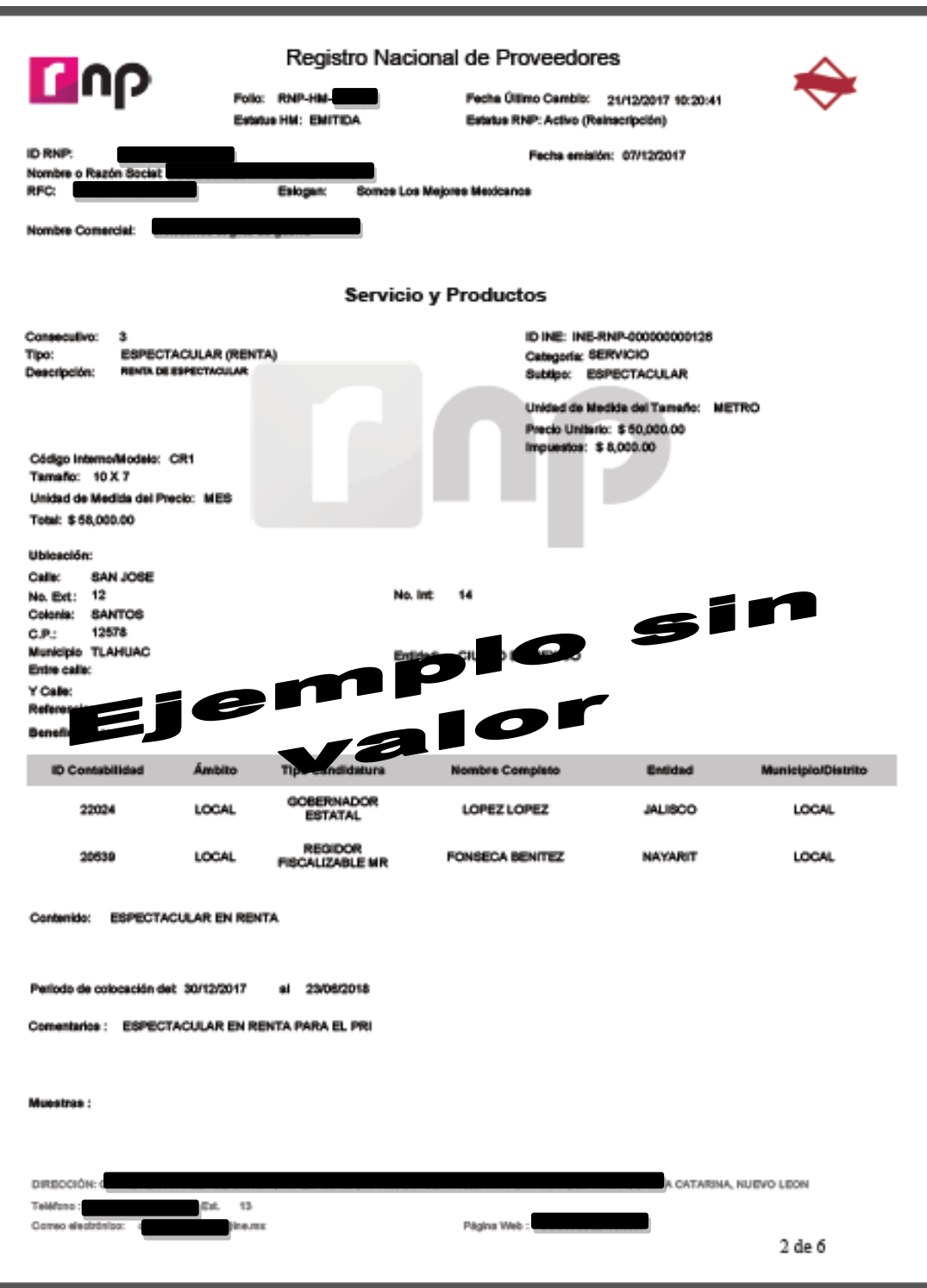

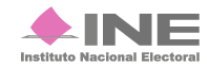

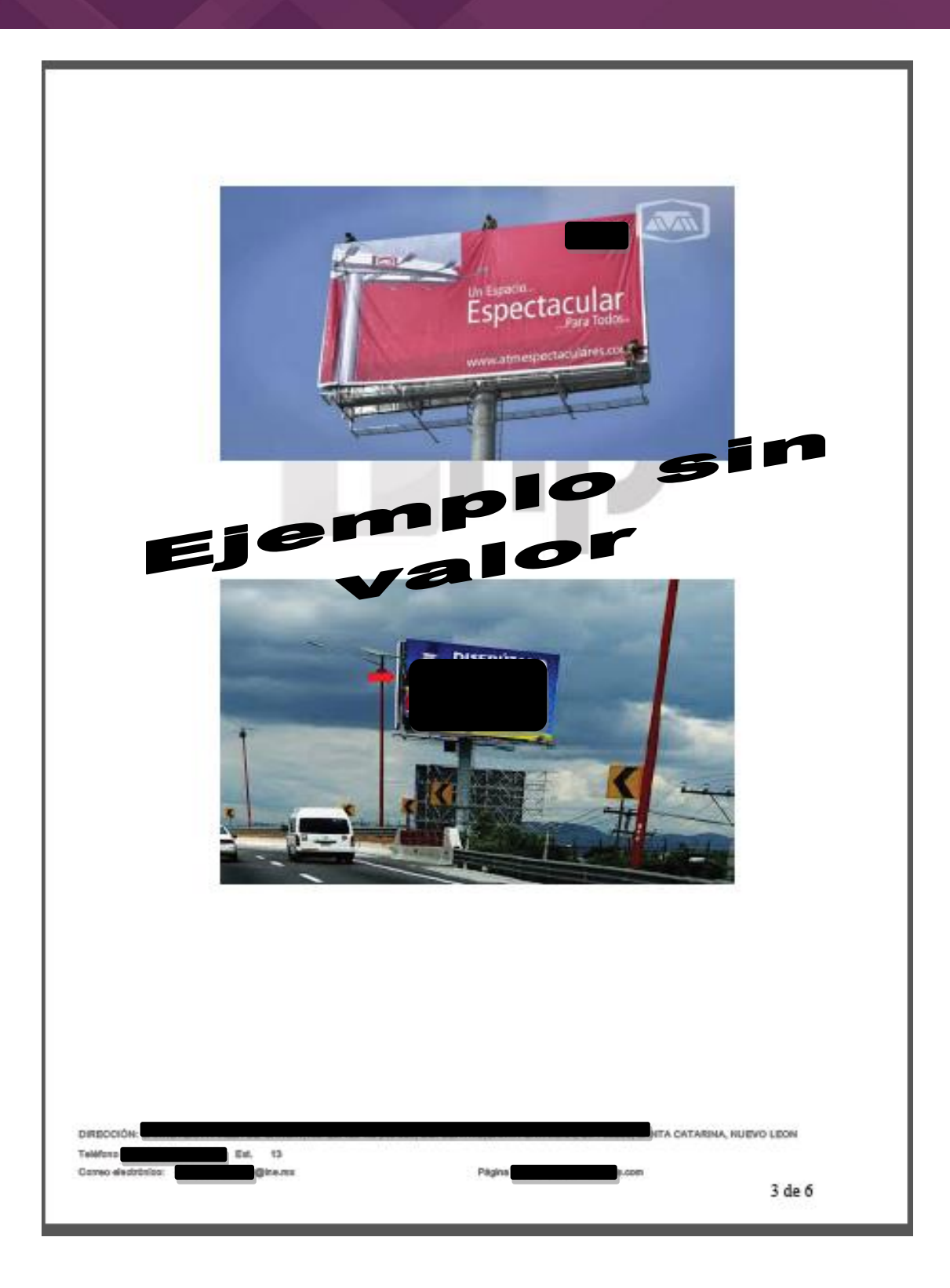

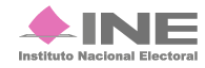

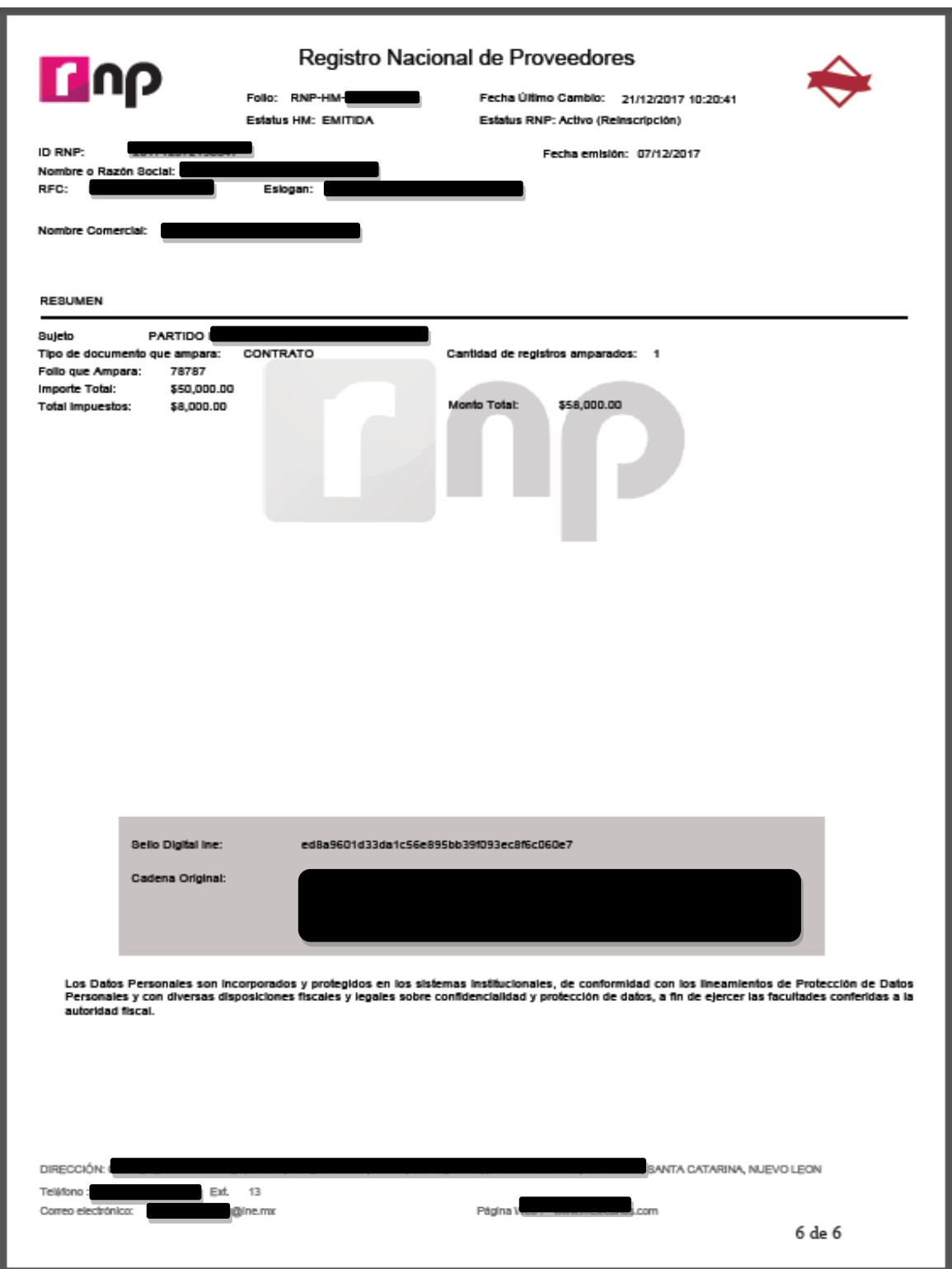

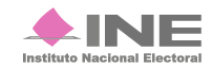

# **¿Cómo cancelo una hoja membretada?**

Si emitiste una hoja membretada y esta contiene errores o bien simplemente pierde su valor como comprobante por otras circunstancias, podrás cancelarla en cualquier momento, tan solo sigue estos pasos:

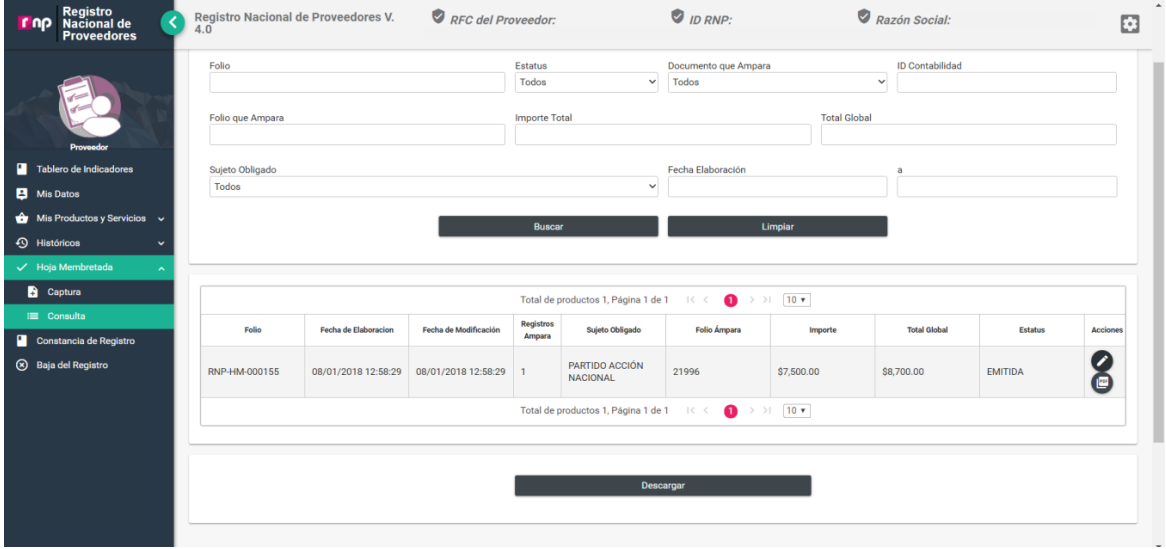

1.- Accede a la sección de consulta de hojas membretadas.

2.- Presiona el botón **2** ubicado en la columna "Acciones" del grid de resultados de la consulta para acceder a la edición del documento.

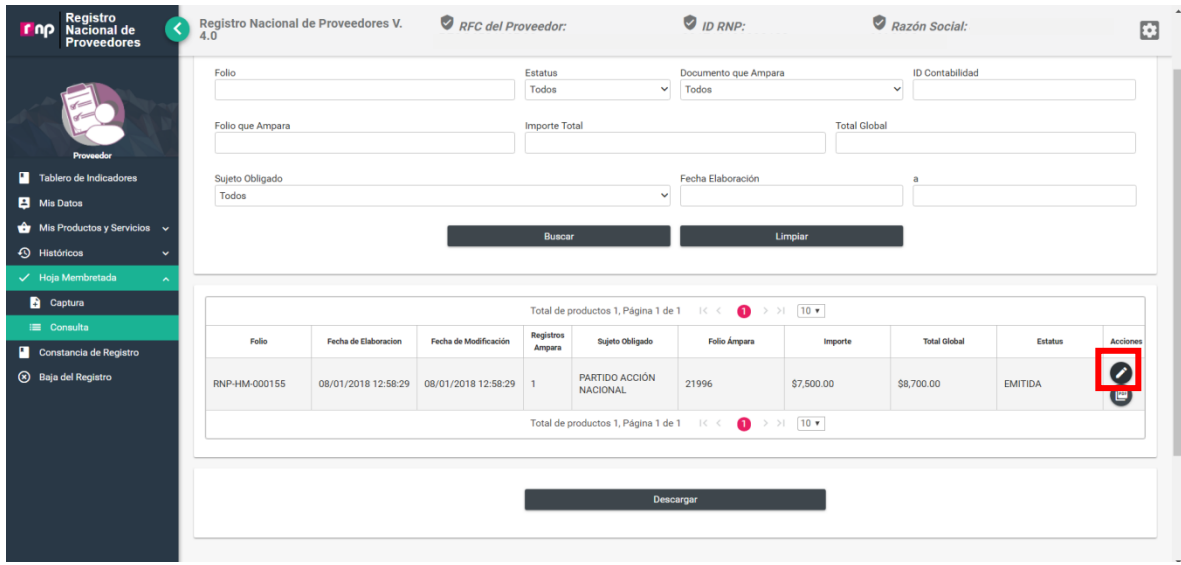

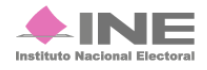

3.- Una vez dentro de los detalles de la hoja membretada, presiona el botón "Cancelar Hoja Membretada" ubicado en la parte inferior de la pantalla.

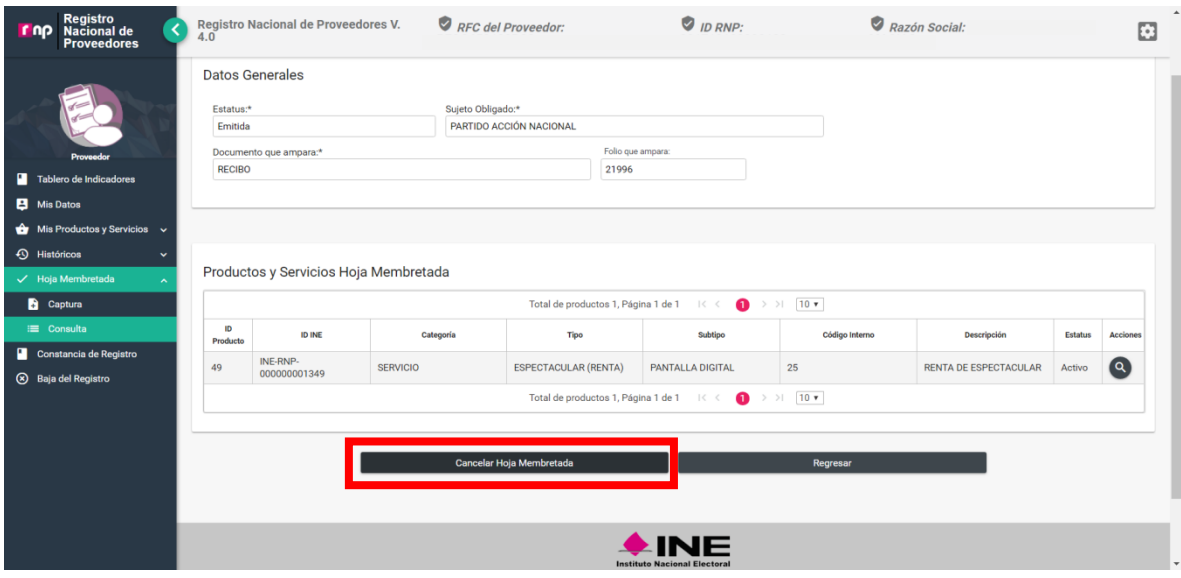

4.- El sistema te pedirá que confirmes la cancelación, solamente presiona "Sí".

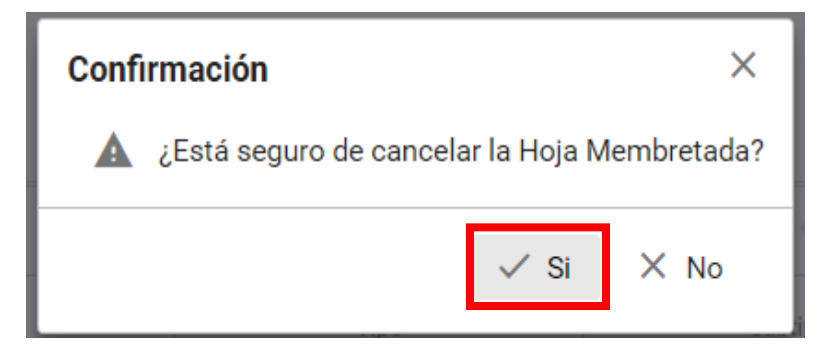

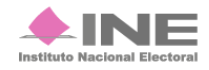

# **¿Puedo generar un reporte general de hojas membretadas?**

Sí, podrás descargar un reporte de las hojas membretadas, que hayas registrado en el sistema en formato PDF.

Para descargar el reporte, deberás dirigirte a la sección de consulta de hojas membretadas, filtrar la información si lo requieres y posteriormente presionar el botón "Descargar"

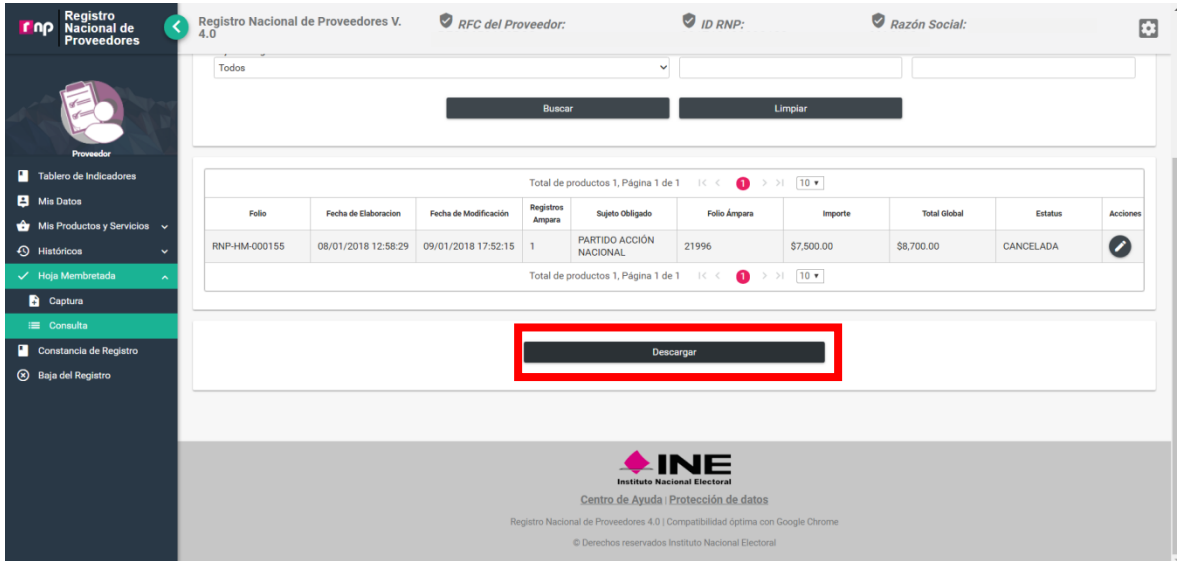

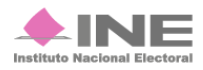